자활사업 성과관리시스템 이용을 위한

웹브라우저 설정방법 안내

1. 웹브라우저의 [도구] > [인터넷옵션] 메뉴를 클릭합니다.

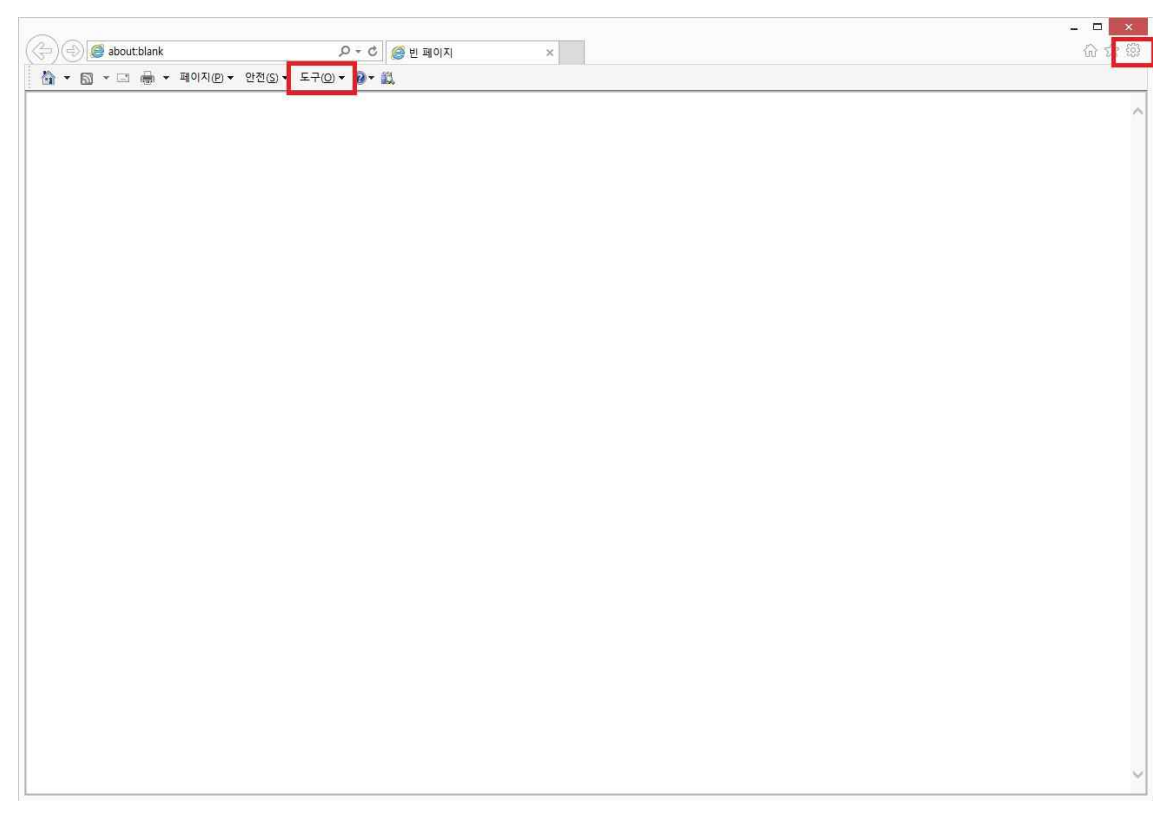

2-1. 웹브라우저의 [인터넷옵션] > [보안] 탭의 [사용자 지정 수준]을 클릭합니다.

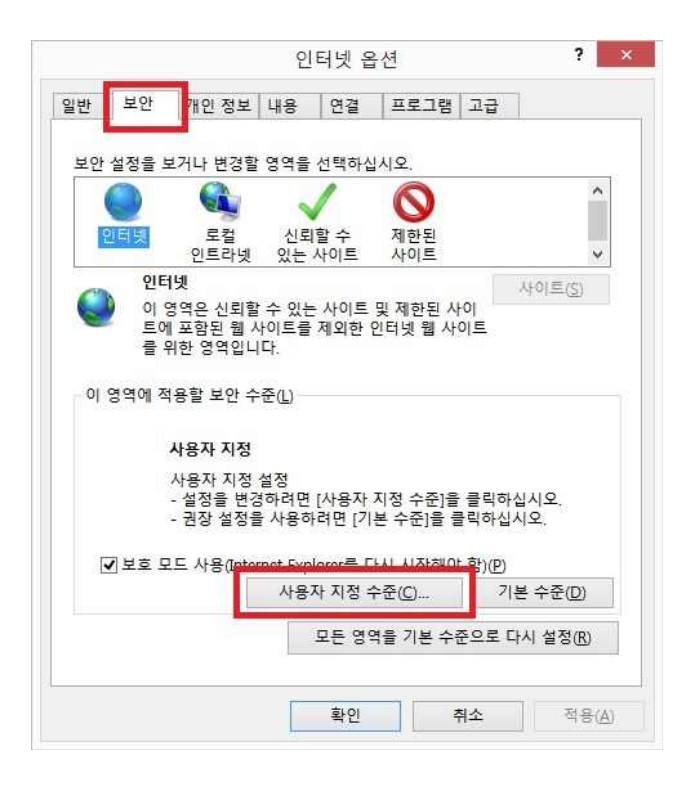

2-2. 아래와 같이 ActiveX 컨트롤을 설정합니다.

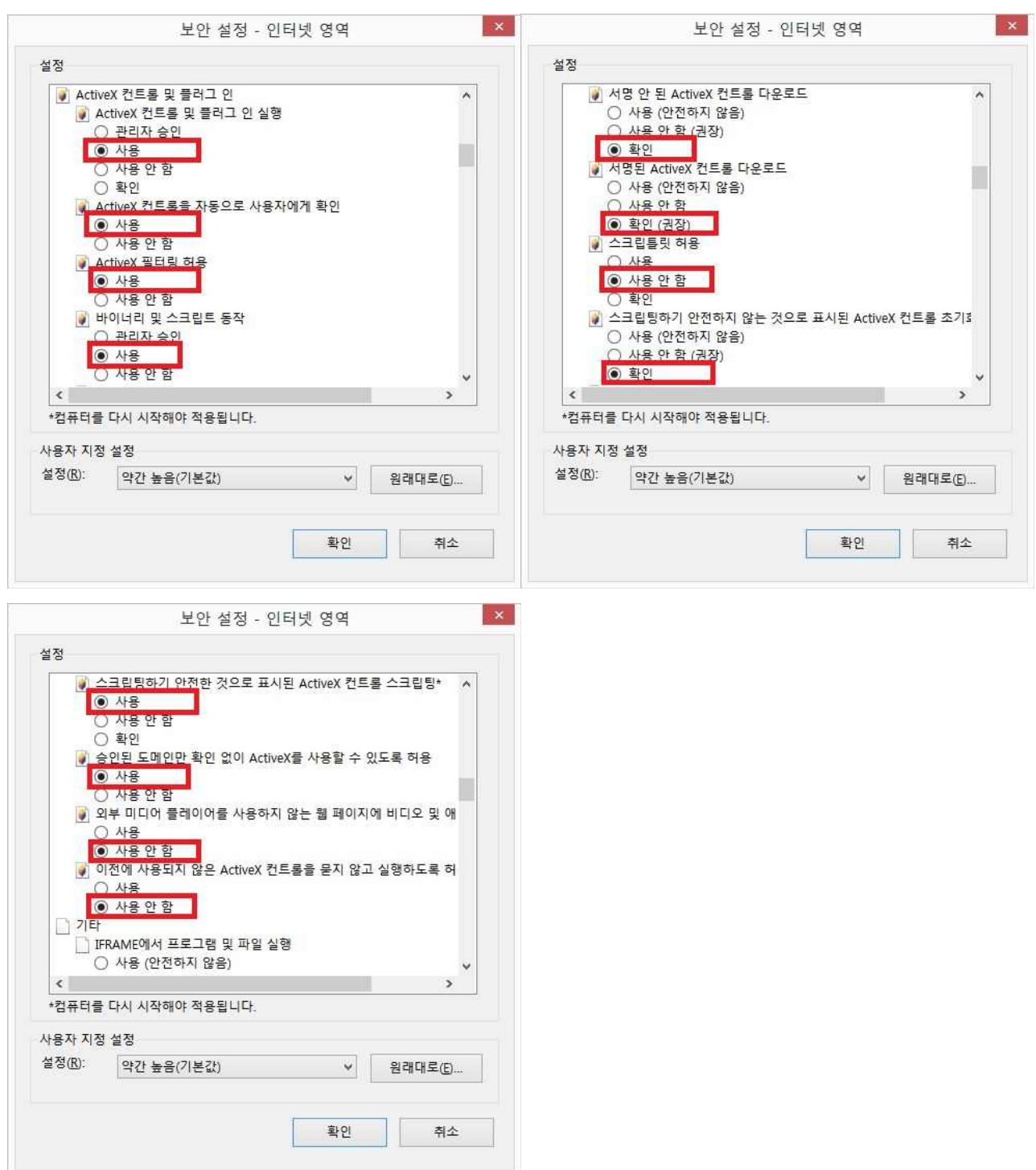

## 3-1. 웹브라우저의 [인터넷옵션] > [보안] > [신뢰할 수 있는 사이트] > [사이트]를 클릭합니다.

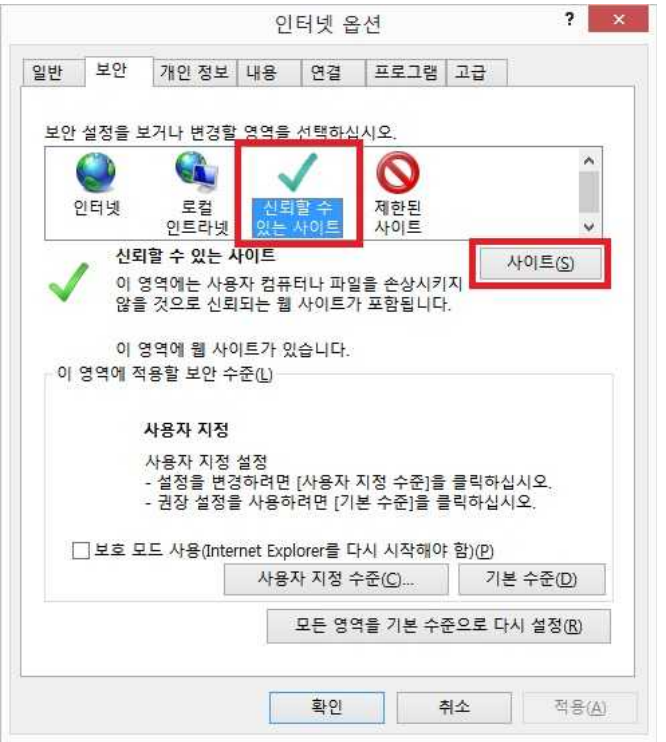

## 3-1. 신뢰할 수 있는 사이트에 아래와 같이 등록합니다.

## \*.cssf.or.kr

star.cssf.or.kr

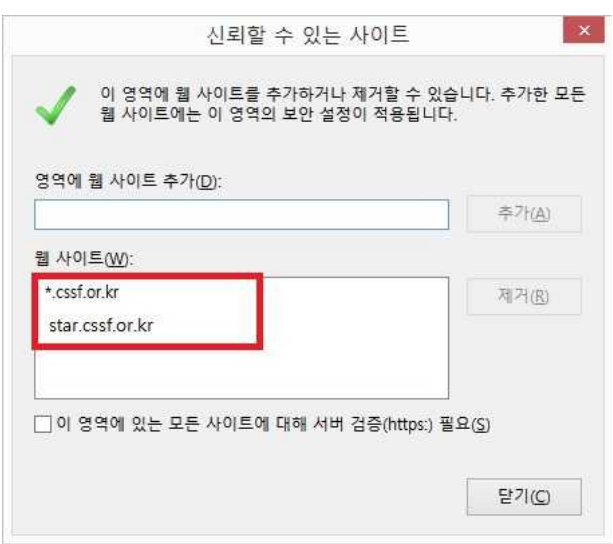

4. 웹브라우저의 [인터넷옵션] > [개인정보] 탭에서 팝업차단을 해제합니다.

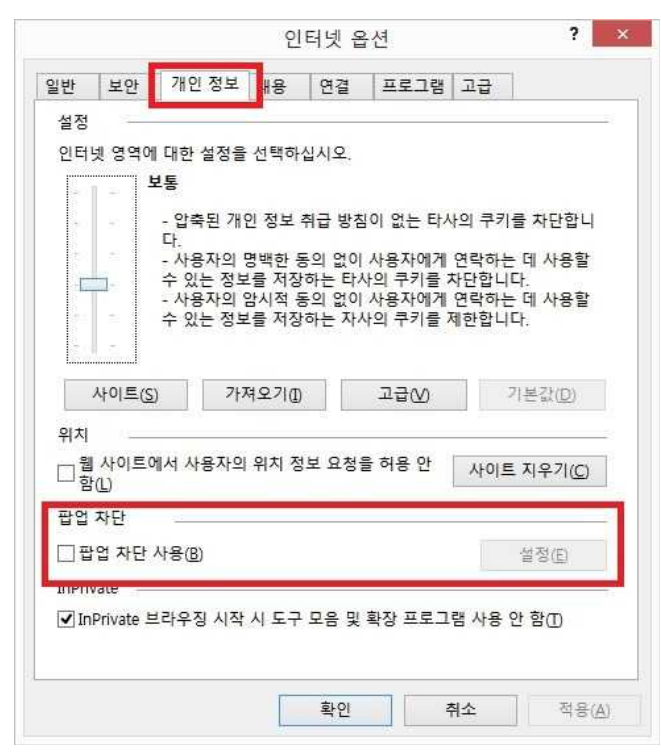

5. [인터넷옵션] > [고급] 탭에서 "URF-8 URL 보내기" 선택을 해제합니다.

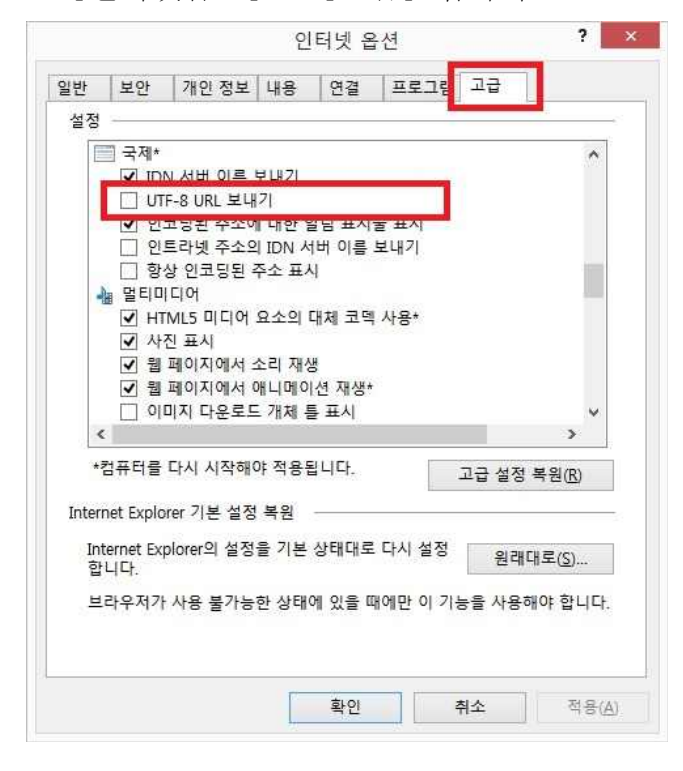

6. 웹브라우저 상단 메뉴에서 [도구] > [호환성 보기 설정] 메뉴를 클릭하고 아래와 같이 설정합니다.

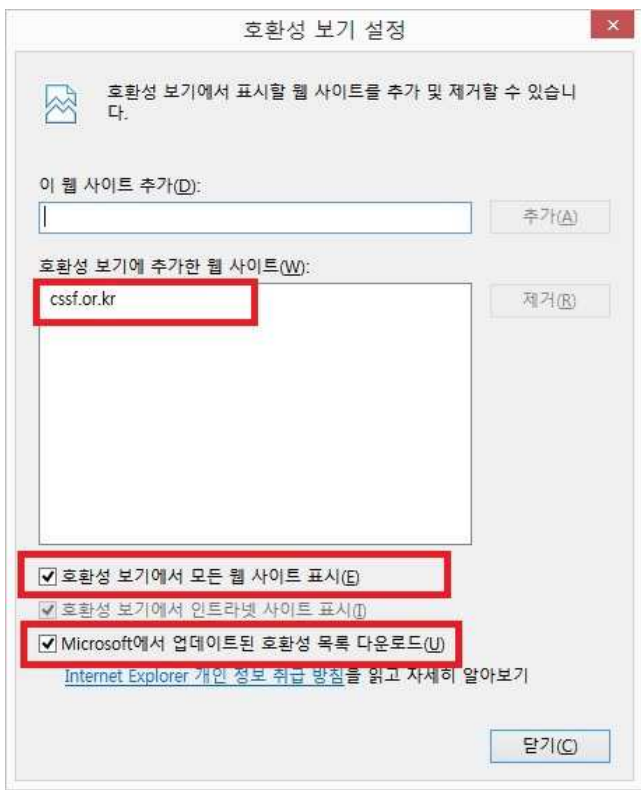